# **BYD Battery-Box Premium HVS / HVM**

*Información actual: Actualización de firmware para instaladores*

V1.0 (02.11.2020) Válido para HVS 5.1 / 7.7 / 10.2 / 12.8 HVM 8.3 / 11.0 / 13.8 / 16.6 / 19.3 / 22.1

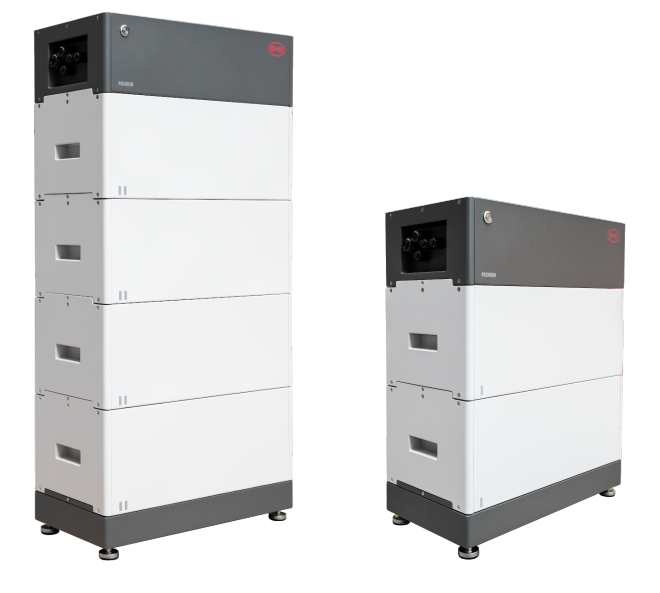

Importante: Los pasos de esta guía y otros trabajos o mediciones en el Battery-Box HVS / HVM solo pueden ser **realizados por electricistas capacitados y calificados. Sólo otras personas pueden llevar a cabo el proceso de actualización descrito en la "Actualización de firmware para clientes finales".**

### INTRODUCCIÓN

#### **Declaración**:

Nos ponemos en contacto para solicitar que realice una actualización crítica de firmware para Battery-Box Premium HVM / HVS. Esto se aplica a todas las versiones de firmware siguientes: BMU < 3.13 y BMS < 3.19.

Le pedimos que actualice el firmware a BMU 3.13 y BMS 3.19 (o más reciente) a través de su dispositivo móvil (Android o Apple) o conecte su Battery-Box a Internet (su sistema recibirá una actualización automática). El firmware más reciente proporciona protecciones más robustas durante un corte de energía fotovoltaica prolongado, cómo por ejemplo en invierno y es importante para mantener su sistema en funcionamiento normal. Un firmware inferior a BMU 3.13 y BMS 3.19 puede provocar que la batería se apague o, en algunos casos, impedir que la batería funcione en absoluto.

Cualquier persona con un dispositivo Android o Apple puede realizar la actualización y acceder a la batería en unos pocos minutos.

Las instrucciones del proceso rápido se detallan a continuación o también se explican en este breve video: <https://youtu.be/17Bj4fQY2Zo> (inglés)

El firmware debe actualizarse a estas versiones (o más recientes):

#### **BMU: V3.13 BMS: V3.19**

Por cierto, al conectar la batería a Internet, BYD puede actualizar el firmware automáticamente. De esta manera también se pueden recibir automáticamente mejoras de rendimiento en el futuro, lo que podría hacer que la batería más eficiente del mercado sea aún mejor.

**Nota**: Si la batería está conectada a Internet, debería haber recibido la última actualización automáticamente. El último firmware está en línea y disponible desde el 05.09.2020. Para verificar si el firmware es correcto, puede leer la versión actual del firmware de su batería como se describe a continuación. Si ya tiene el último firmware (BMU V3.13 / BMS V3.19 o superior), puede seguir el siguiente manual si lo desea, ya que actualizar en otro momento no dañará la batería, pero no es necesario entonces. La actualización del firmware se puede realizar simplemente durante el funcionamiento.

## ACTUALIZACIÓN DE LA BATERÍA

1. Actualice el firmware de la batería a BMU3.13 / BMS3.19. Actualicelo utilizando la aplicación para móbil *Be Connect* o la herramienta para PC *BeConnect Plus* (BCP disponible en [www.bydbatterybox.com\)](http://www.bydbatterybox.com/) ). Siga las instrucciones de instalación o consulte "Actualización del firmware de HVS / HVM 2020-10-29 - Versión para el cliente final" Notas:

- **Importante:** La actualización de BMS tarda 20 minutos. Por tanto, cuando se haya transferido el firmware, la batería tardará otros 20 minutos en instalar el firmware. - A veces se muestra "error de actualización" con la herramienta de PC; en la mayoría de los casos, la transferencia funcionó. Por lo tanto, espere 20 minutos y luego verifique si se ha instalado BMS 3.19. De lo contrario, realice de nuevo si es necesario.

2. El firmware se puede verificar en la "Información del sistema".

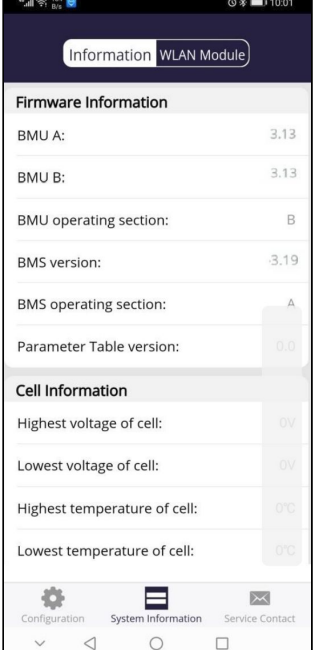

Después de la actualización del firmware, la aplicación le pedirá que realice la configuración. Aquí primero se preguntará la fecha y hora actuales (ver imagen). ¡Para la actualización del firmware esto no es necesario!

¡No es necesario que vuelva a realizar la configuración si el sistema ya estaba configurado correctamente antes!

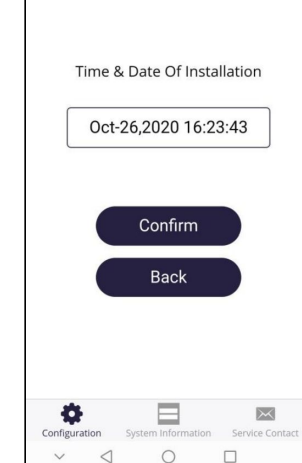

 $\overset{\omega}{\ldots} \text{all} \overset{449}{\ldots} \textcircled{3} \textcircled{4} \textcircled{4}$ 

 $\odot$ 

3. Después de la actualización exitosa, reinicie el sistema de acuerdo con los siguientes pasos:

- a) Apague el inversor
- b) Apague la batería correctamente (presione el botón LED durante 5 segundos). Luego, el interruptor de seguridad debería caer y el LED debería apagarse por completo.

**Importante**: Si el LED de la batería no se apaga por completo (incluso después de algunos minutos), comuníquese con el servicio local de Battery-Box con la Lista de verificación de servicio (disponible como última página de la Guía de servicio y Lista de verificación, disponible en [www.bydbatterybox](http://www.bydbatterybox.com/).com)

- c) Espere unos minutos
- d) Encienda la batería
- e) Encienda el inversor

El sistema debería funcionar correctamente.

Para permitir las actualizaciones automáticas y el servicio remoto, también recomendamos conectar el Battery-Box a Internet de acuerdo con el manual.

¡Muchas gracias por su gran apoyo!